## **GESTÃO DE ACESSO**

## 1) ACESSANDO

Acessando a interface de painel de controle em "Configurações/Gestão de Acesso".

Na tela de Gestão de Acesso, nós verificamos primeiramente a listagem dos usuários que já estão cadastrados e temos algumas informações do usuário cadastrado como pode ver abaixo no exemplo como **"Nome, Login, E-mail, Função, Data do Registro, Último Acesso, Ativo e Editar"**.

Também temos uma opção de **"Procurar"**, no caso de ter vários usuários.

Para criar um novo usuário clique em **"Novo Usuário"**.

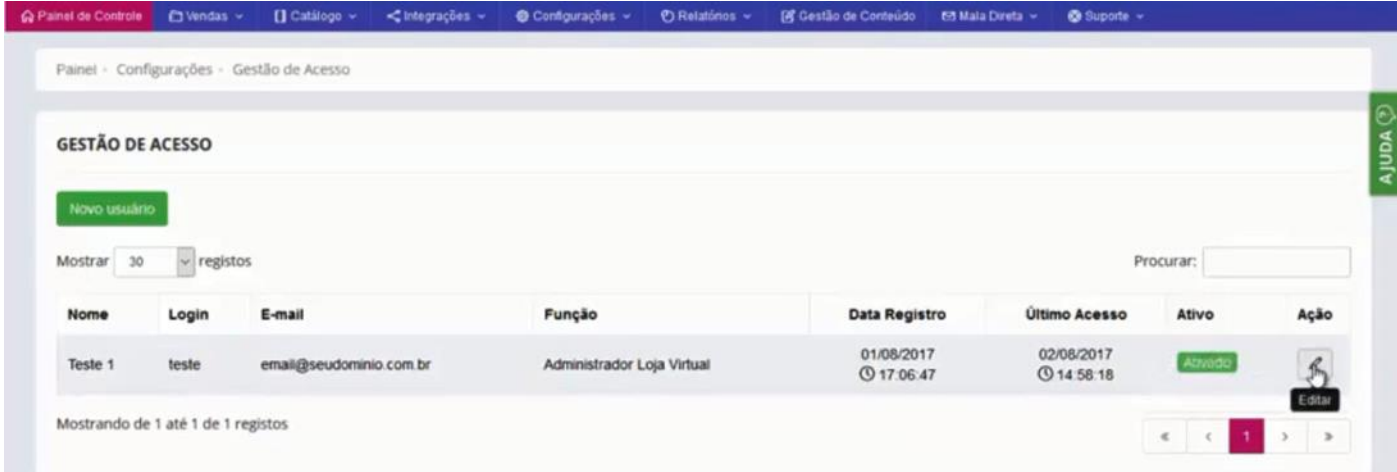

O sistema vai abrir essa tela com um formulário cadastral, basta fazer esse cadastro respeitando os campos obrigatórios.

Em **"Permissão de Acesso"**, nós vamos fazer a liberação ou bloqueio dos acessos que esse usuário vai ter na Loja Virtual.

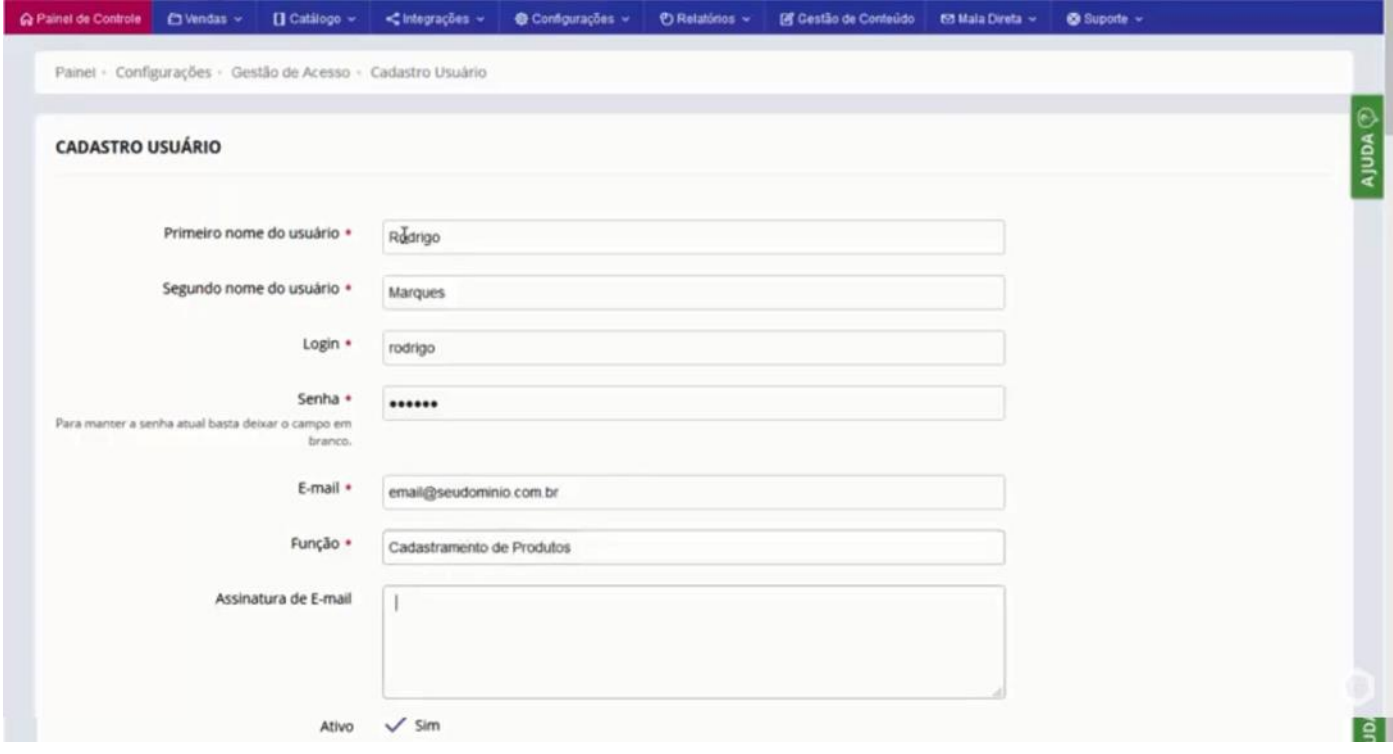

No Exemplo, esse usuário tem a função de **"Cadastramento de Produtos"**, então vamos marcar os campos **"Catálogo de Fabricantes, Catálogo de Departamentos e Catálogo de Produtos"**, que são as telas que ele pode ter acesso.

É basicamente liberar para o usuário onde ele pode ter acesso ou não, lembrando que para liberar é só marcar e bloquear desmarcar o item desejado.

Basta clicar em **"Salvar Tudo"**.

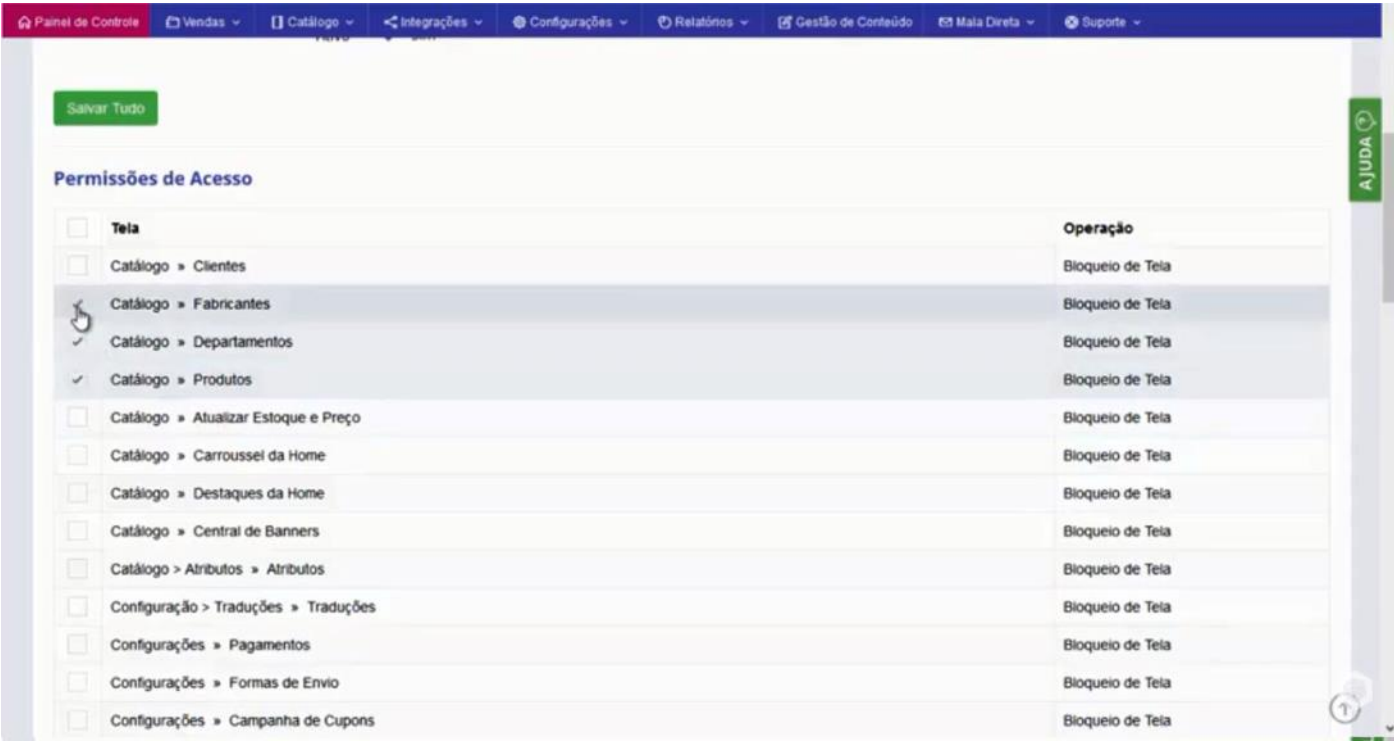

Como pode ver o novo usuário cadastrado já aparece na tela de usuários da sua loja Virtual.

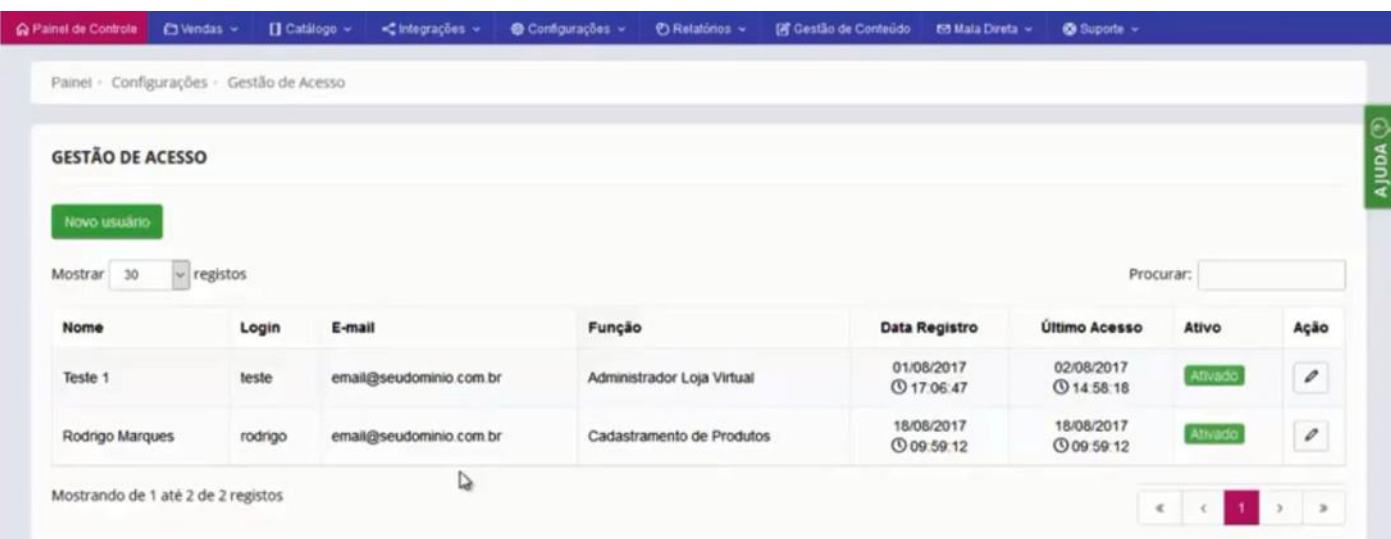